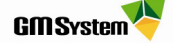

# Instrukcja wypożyczania licencji Solid Edge za pomocą narzędzia Wypożyczanie licencji

# **I. DZIAŁANIE MECHANIZMU WYPO***Ż***YCZANIA LICENCJI**

- Wypożyczać licencję za pośrednictwem narzędzia Wypożyczanie licencji mogą **tylko użytkownicy licencji pływającej.**
- Mechanizm jednorazowego wypożyczenia opiera się na czasowym usunięciu licencji z serwera i przypisaniu jej do stanowiska roboczego (najlepiej komputer przenośny), na którym dokonano wypożyczenia. Po wypożyczeniu licencji komputer może zostać odpięty od sieci, a system Solid Edge będzie działał przez określony czas w dowolnym miejscu, bez konieczności komunikacji z serwerem licencji. Poniżej przedstawiono sposób poprawnego wypożyczenia licencji.
- **Mechanizm wypożyczania licencji jest bardzo czuły**, dlatego też trzeba bardzo uważnie postępować w procesie wypożyczenia licencji. Powinno się zwrócić szczególną uwagę na okres wypożyczenia, jak również nie należy dokonywać żadnych zmian daty i czasu w systemie operacyjnym.

### **II. WYPOŻYCZANIE LICENCJI**

- 1. Przed rozpoczęciem procesu wypożyczenia licencji **zamknij system Solid Edge**.
- 2. Uruchom aplikację Wypożyczanie licencji:

Windows 10: Otwórz menu Start i znajdź na liście aplikacji -> Siemens Solid Edge 2020 -> Wypożyczanie licencji lub wyszukaj, wpisując nazwę aplikacji w polu wyszukiwania -> Wypożyczanie licencji

3. Przejdź na zakładkę Ustawienia wypożyczania, następnie kliknij w przycisk Wypożycz...

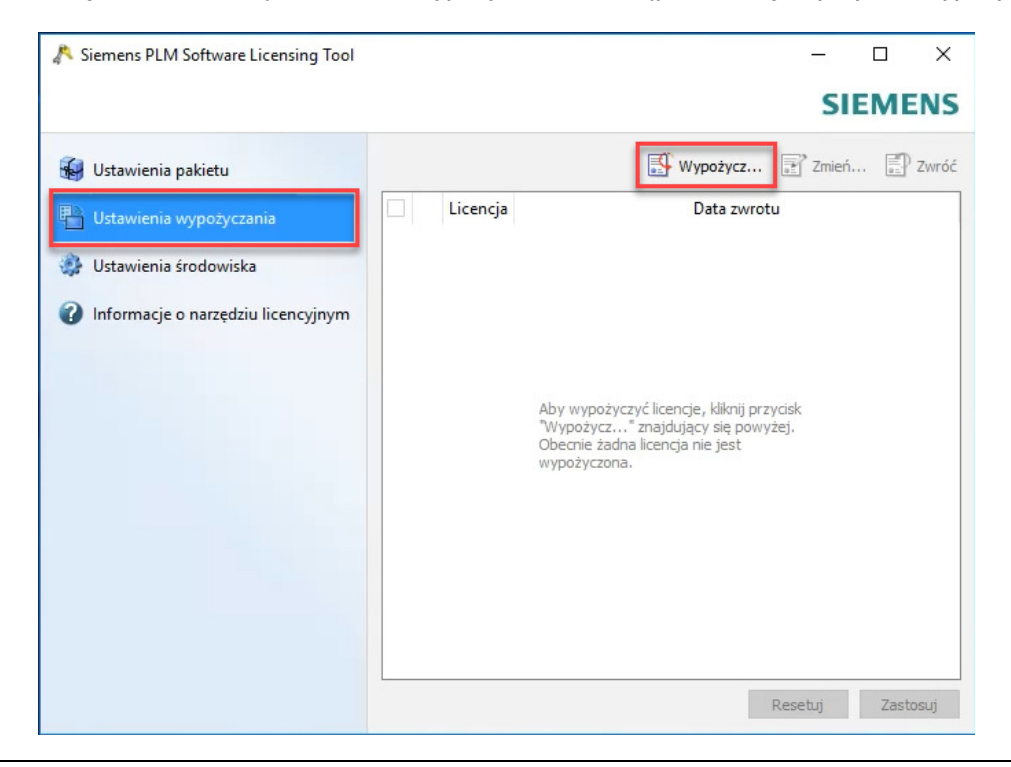

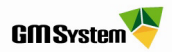

- 4. W oknie dialogowym Wypożycz licencje pojawi się lista dostępnych licencji do wypożyczenia.
- 5. **Zaznacz licencję**, którą chcesz wypożyczyć, oraz ustaw datę automatycznego zwrotu licencji. Następnie kliknij przycisk **OK.**

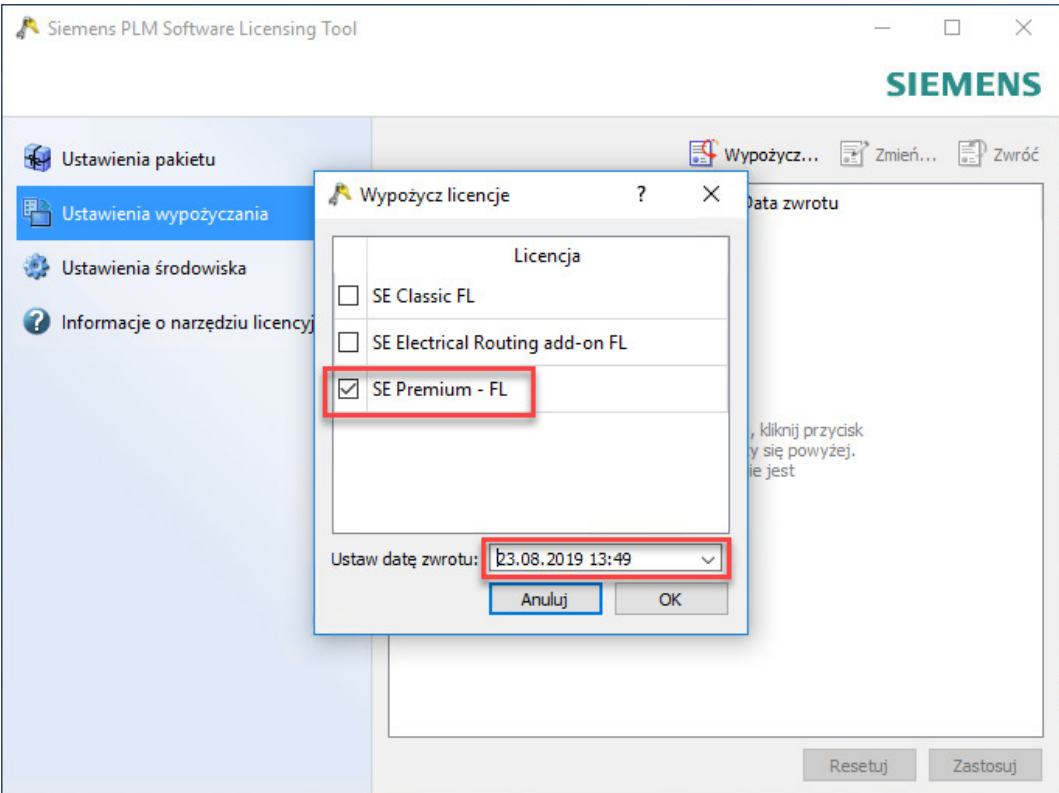

6. Po zatwierdzeniu wybranych licencji w oknie dialogowym pojawi się informacja o rodzaju wypożyczonych licencji oraz dacie ich zwrotu. Kliknij przycisk **Zastosuj** i zamknij okno.

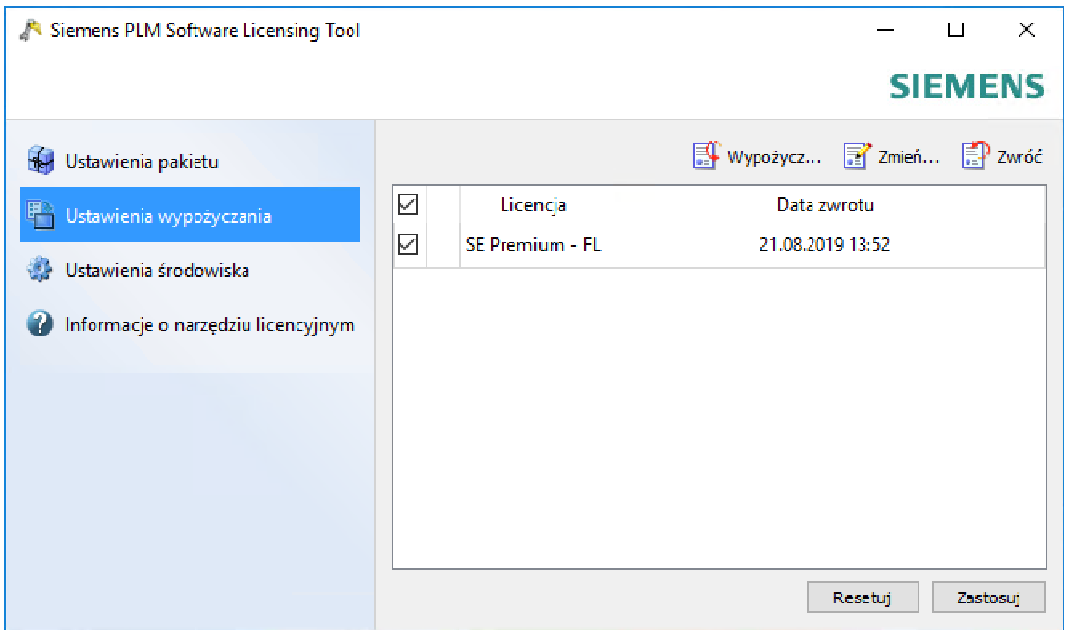

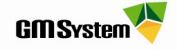

7. **Uruchom program Solid Edge.** Po włączeniu programu otrzymasz komunikat o okresie ważności licencji.

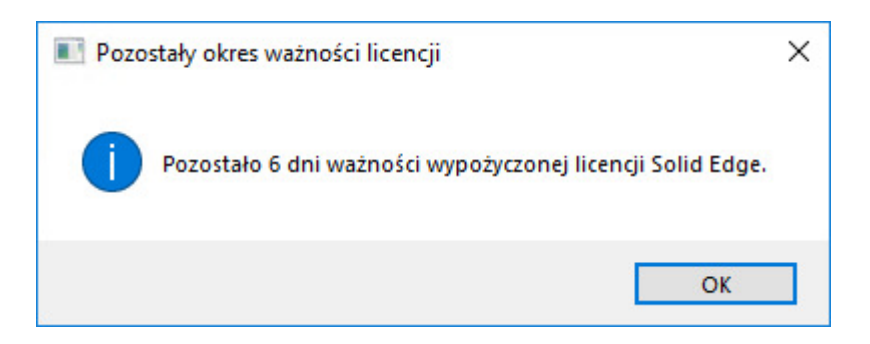

8. **Licencja zostanie automatycznie zwrócona do serwera** po upływie zdefiniowanej dacie zwrotu. Aby po upływie tego czasu ponownie wypożyczyć licencję, należy postępować wg punktów **2-9**. **Aby zwrócić licencję przed upływem okresu wypożyczenia**, należy przejść do punktu **10**.

### **III. RĘCZNE ZWRACANIE LICENCJI W APLIKACJI WYPO***Ż***YCZANIE LICENCJI**

- 9. W celu zwrócenia licencji przed upływem zdefiniowanego okresu podłącz komputer do sieci, w której znajduje się serwer licencji.
- 10. Uruchom aplikację Wypożyczanie licencji.
- 11. W oknie dialogowym Wypożyczanie Licencji przejdź na zakładkę Ustawienia wypożyczania, następnie wybierz na liście licencje, które chcesz zwrócić i kliknij przycisk **Zwróć**.

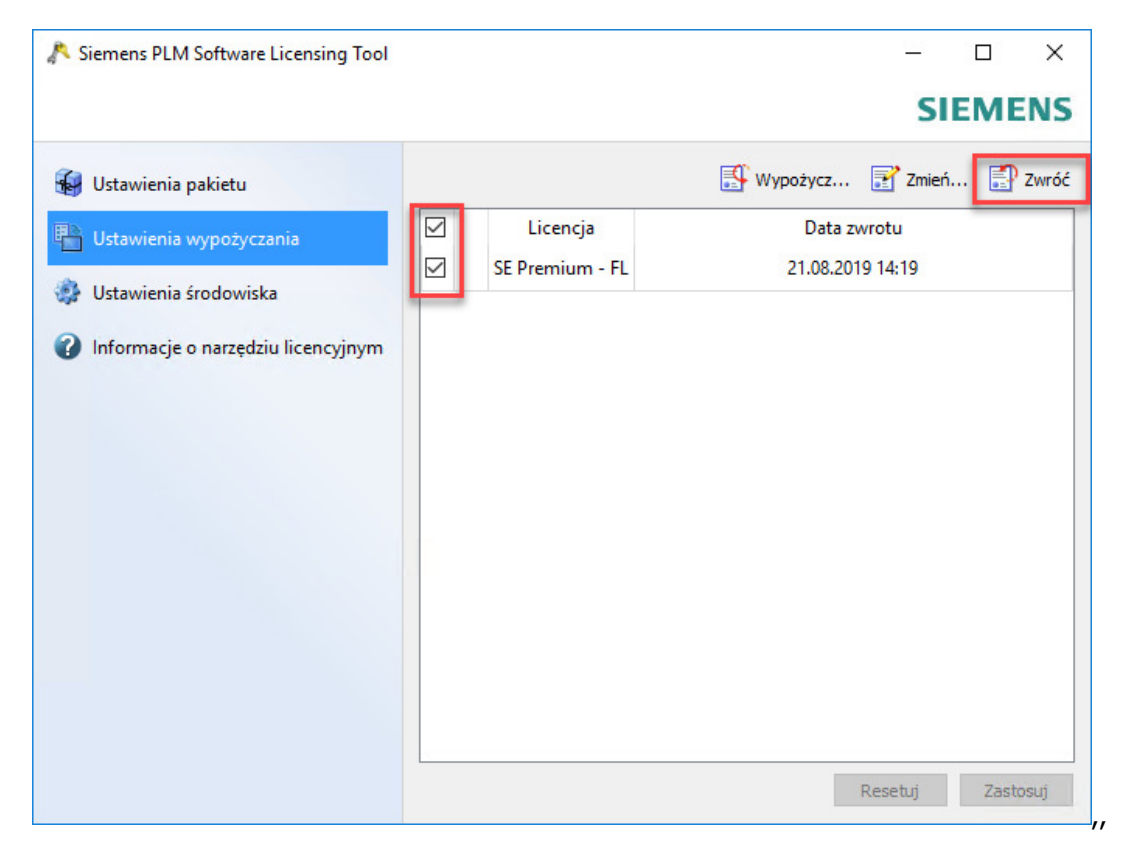

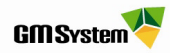

#### 12. Wypożyczone licencje zostaną zwrócone do serwera po kliknięciu przycisku **Zastosuj**.

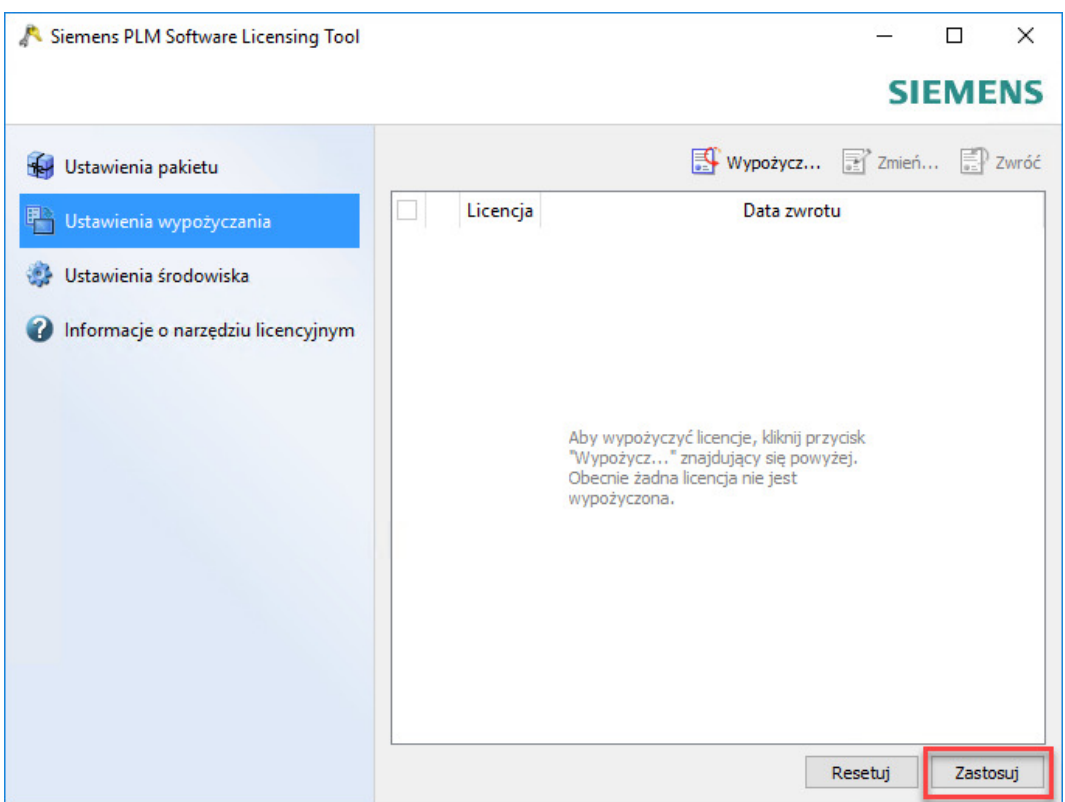

W razie jakichkolwiek problemów prosimy o kontakt:

## **GM System Integracja Systemów Inżynierskich Sp. z o.o.**

ul. Długosza 2-6, 51-162 Wrocław tel. (+48 71) 791 30 51 - 53 fax (+48 71) 791 30 51 - 53 wew. 107 NIP: 895-17-57-959 www.gmsystem.pl

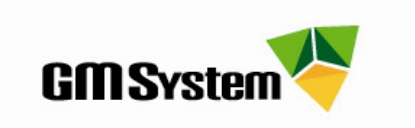